Bedienungsanleitung für easySoft® Publish

## **Eingabe einer Beurteilung**

## **Anmeldung=**

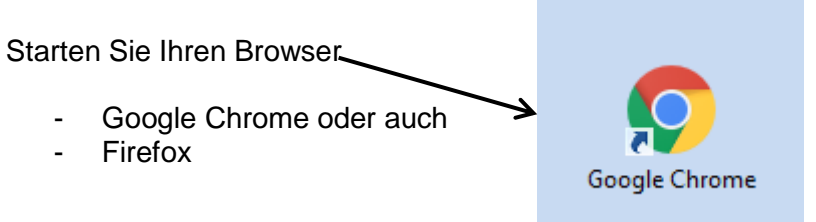

Geben Sie dann die Adresse in die Adresszeile ein

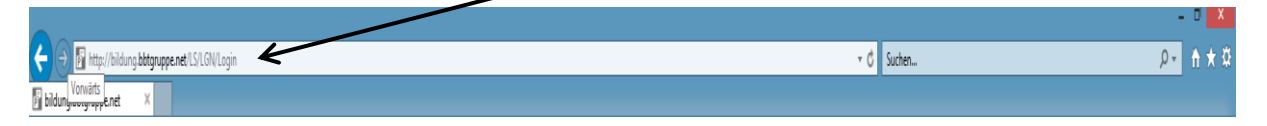

Für das Intranet= http://bildung.bbtgruppe.net

Für das In**ter**net= http**s**://bildung.bbtgruppe.net

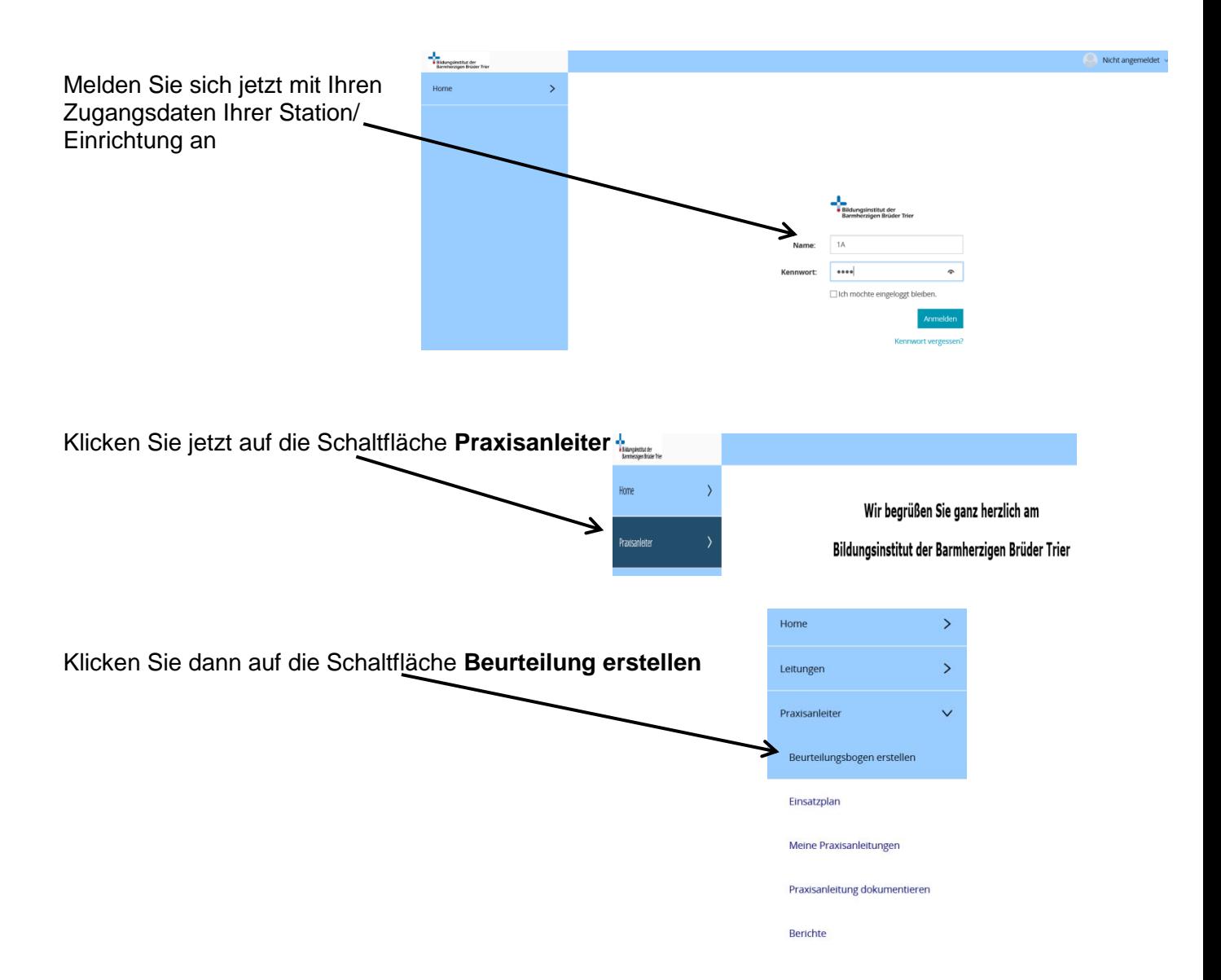

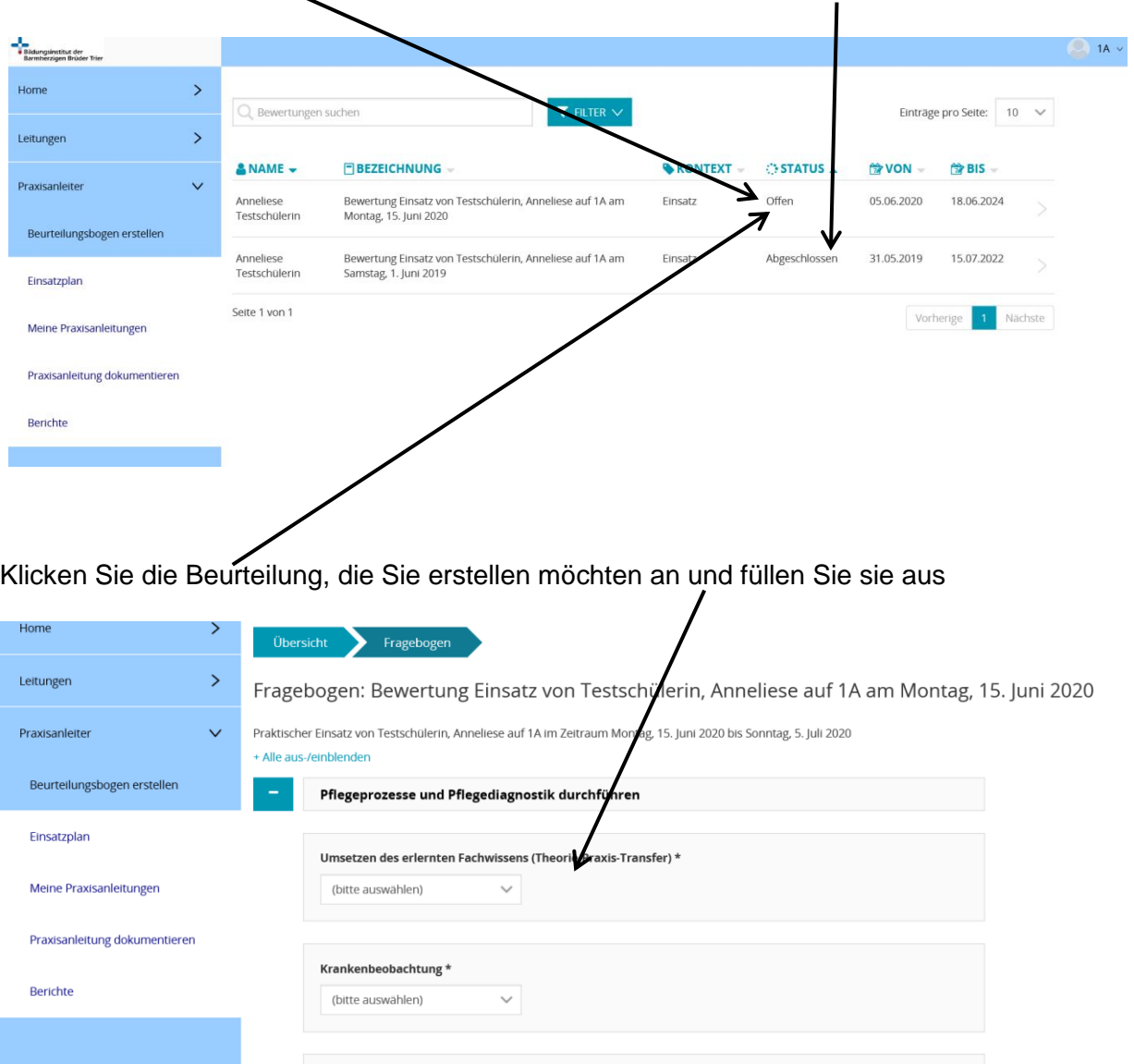

Einholen und Weitergabe von Informationen \* hlon

Sie kommen nun alle offenen (ausstehende) und bereits erstellte Beurteilungen angezeigt

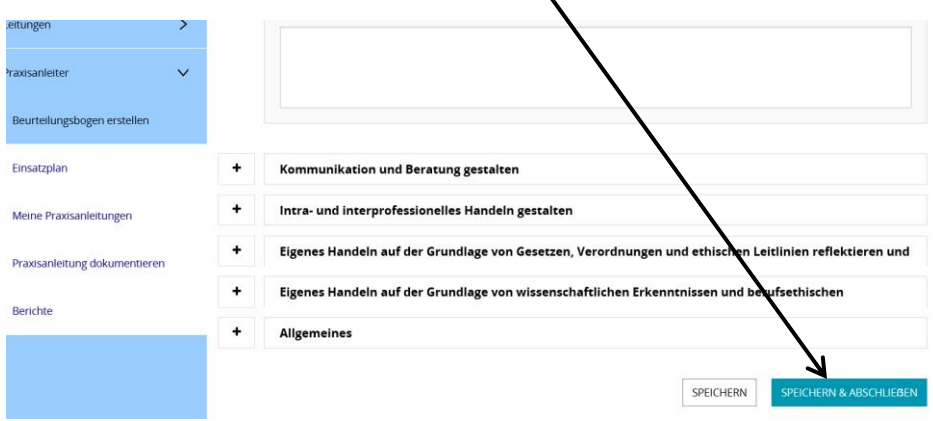

## Klicken Sie abschließend auf **Speichern & Abschließen**, Fertig

## Wenn Sie jetzt auf die **Übersicht** klicken…

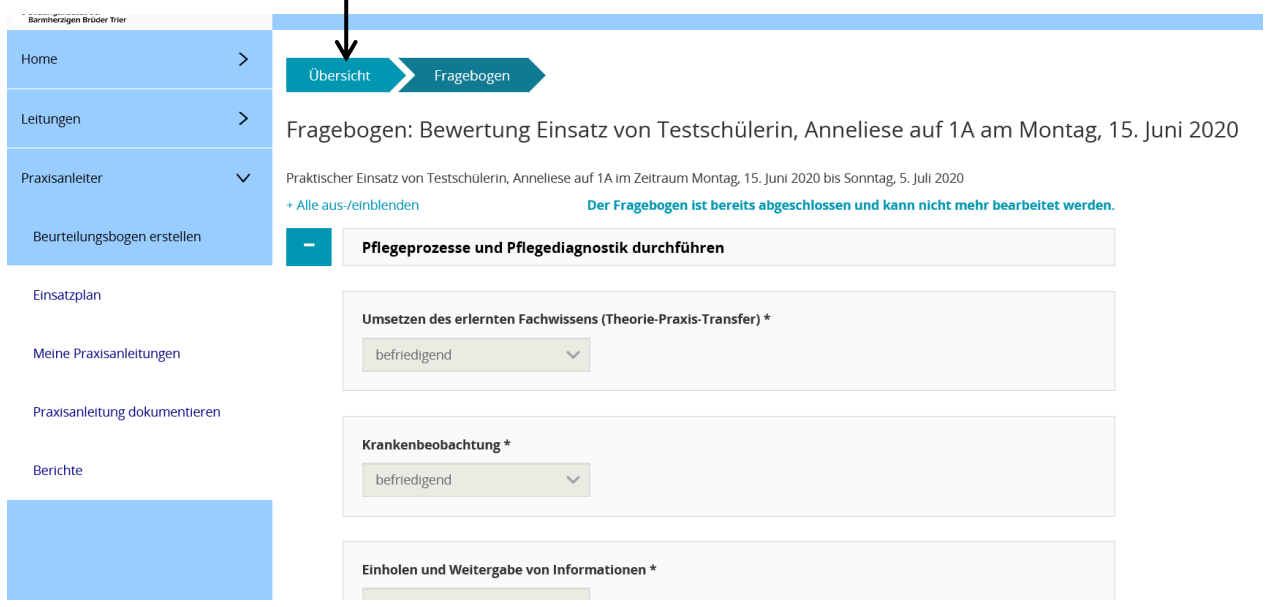

… können Sie Ihre Beurteilung finden und diese kann nur noch gelesen werden

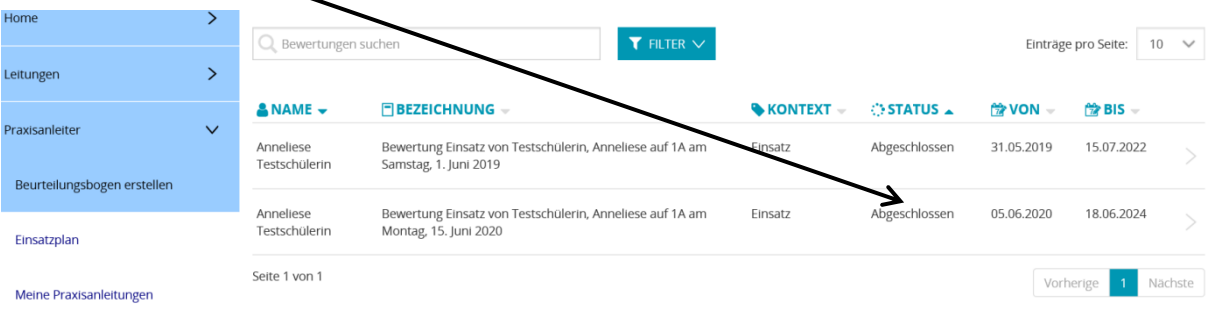